# GEORG – neue Kostenordnung HE einbinden

Einbindung der

"vierten Verordnung zur Änderung der Verwaltungskostenordnung für den Geschäftsbereich des Ministeriums für Wirtschaft, Energie, Verkehr und Landesentwicklung" zum 01.10.2016

in GEORG

Die o.g. Verordnung wurde von uns in **GEORG** integriert, so dass nun die bisherigen Versionen (**HE2013 / HE2014**) und die neue Kostenordnung (**HE2016**) von **GEORG** angeboten werden.

Bei Aufträgen mit einem Auftragsdatum ab dem 01.10.2016 wird dann automatisch die neue Kostenordnung von **GEORG** vorgeschlagen.

#### 1. Installation

- 1.1. Programm updaten
- 1.2. Beenden Sie **GEORG** an allen Arbeitsstationen und wechseln zum Server
- 1.3. Beenden Sie das Programm **GEORG RS** (kleine schwarze Weltkugel neben der Uhrzeit) per Rechtsklick > **GEORG RS beenden**

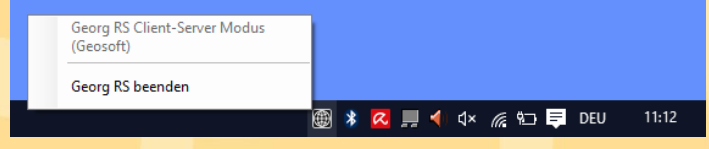

-**ODER**-

Beenden Sie den Dienst **GEOSOFT GEORG.NET RS** per Rechtsklick beenden

- 1.4. Starten Sie auf dem Desktop die Verknüpfung **Georg. Net Update.exe** und daten Ihr System auf eine Version >= **16.08.29.1** ab.
- 1.5. Starten Sie am Server wieder das Programm bzw. den Dienst **GEOSOFT GEORG.NET RS**

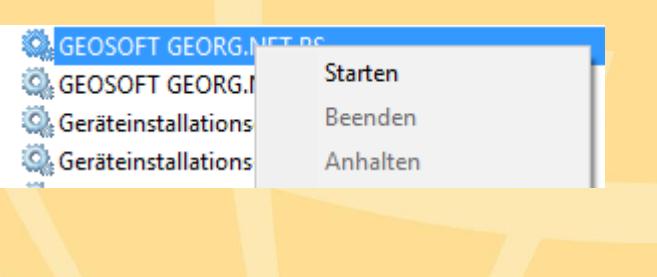

### 2. Datensicherung erstellen

- 2.1. Starten Sie **GEORG** am Server oder einer Arbeitsstation und melden sich an
- 2.2. Wählen Sie **Weltkugel > GEORG Wartung > Reiter: Datenbank > Datenbank jetzt sichern** und schließen das Fenster wieder
- 2.3. Wählen Sie **Weltkugel > Datenaustausch > Rechnungs-Textbausteine**. Markieren Sie im linken Fenster alle Textbausteine mit Strg-A und klicken auf **>** . **Schließen Sie dieses Fenster wieder**
- 2.4. Starten Sie den Windows Explorer und wechseln in Ihr Verzeichnis **\Georg.Net\Daten\Gebührenordnungen** auf dem Server. Erstellen Sie eine Sicherungskopie dieses Ordners

#### 3. Alte Kostenordnungen löschen

3.1. Wählen Sie **Weltkugel > Rechnungs-Textbausteine bearbeiten** und wählen im Bereich Filter das Land **HE**. Es werden links in der Liste nun alle hessischen Textbausteine angezeigt

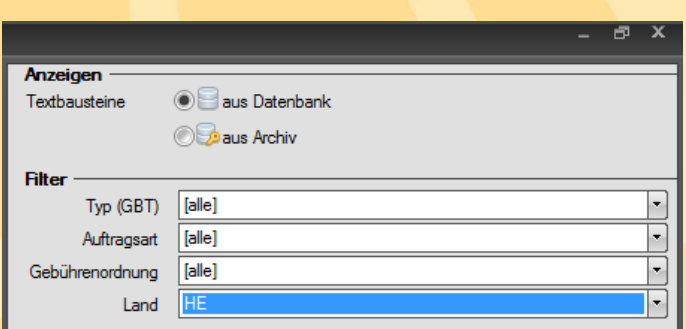

- 3.2. Markieren Sie alle angezeigten Textbausteine mit Strg-A und klicken auf **Löschen** . Schließen Sie dieses Fenster wieder
- 3.3. Wechseln Sie erneut beim Windows Explorer auf Ihr Verzeichnis **\Georg.Net\Daten\Gebührenordnungen** und löschen dort alle Dateien die mit **HE** beginnen bis auf die Datei **HE.IDX**!

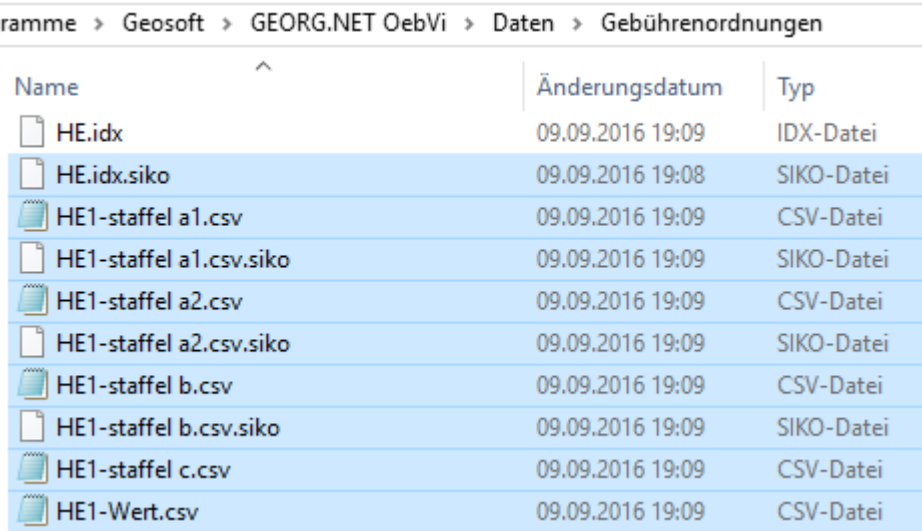

## 4. neue Kostenordnungen laden

- 4.1. Wählen Sie im GEORG **Weltkugel > Datenaustausch > Rechnungs-Textbausteine** und klicken oben rechts auf den **WWW** Button
- 4.2. Sortieren Sie in der rechten Liste die Textbausteine der der Spalte **GBO** durch Klick auf den **Spaltenkopf**
- 4.3. Setzen Sie den Haken bei Werte überschreiben
- 4.4. Markieren Sie alle Textbausteine der **GBO HE2013, HE2014** sowie **HE2016** und übernehmen diese durch Klick auf den **<** Button#

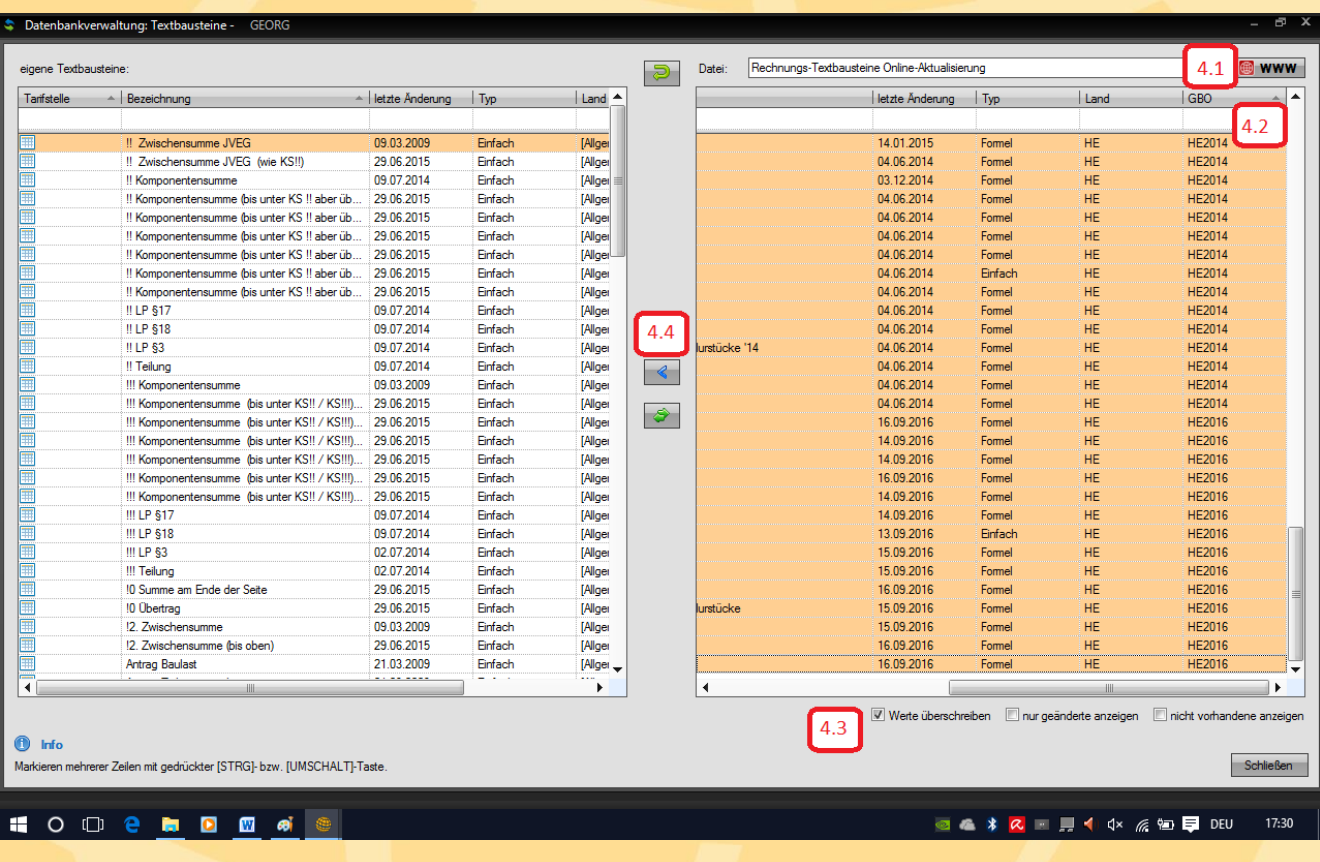

## 5. "Werte & Koordinaten" Einstellungen prüfen

Die neuen Textbausteine greifen auf Boden- oder Gebäudewerte zurück, die innerhalb Auftrag unter der Funktion "Werte" hinterlegt wurden.

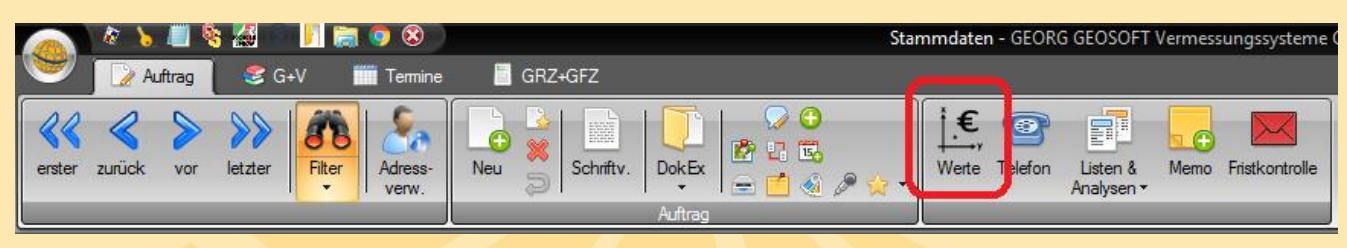

Damit diese korrekt in die Textbausteine als Vorschlag übernommen werden können, müssen die im folgenden Screenshot rot markierten Felder in Ihrem GEORG hinterlegt werden.

Sollte die Beschriftung dieser Felder in Ihrem System abweichen, können diese bearbeitet werden, indem das Feld per Rechtsklick  $>$  "Feld bearbeiten" angeklickt wird.

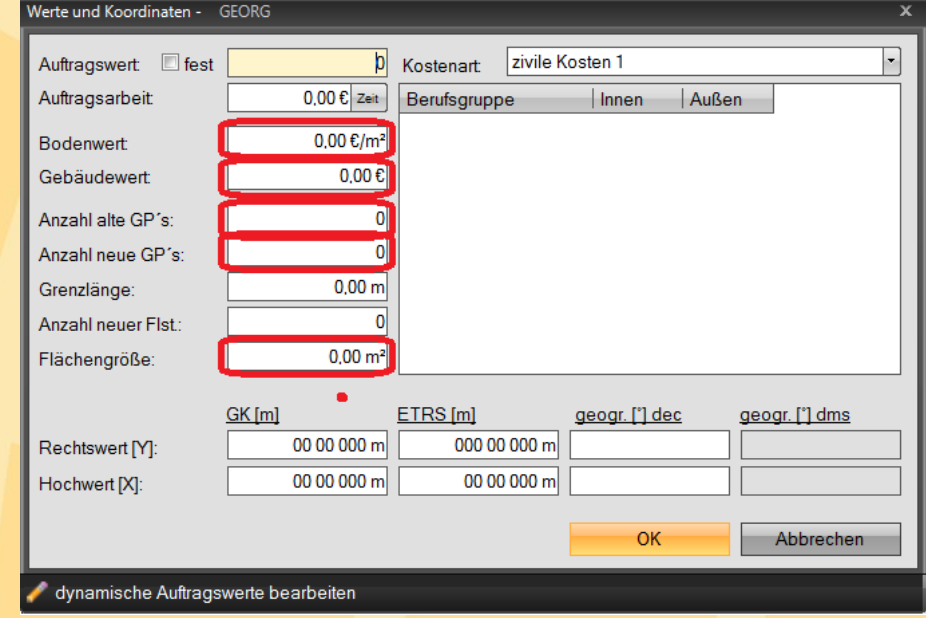

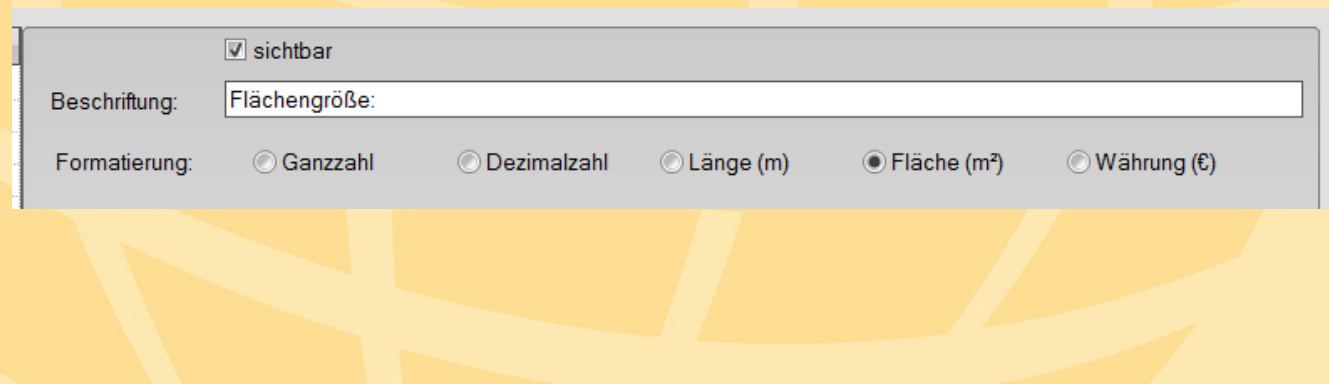